# **WAWF Extract Report**

### **Reference Guide**

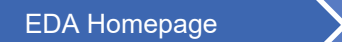

Analytics **EXAMPLE Analytics** Reports Reports Analytics WAWF Report

# **Table of Contents**

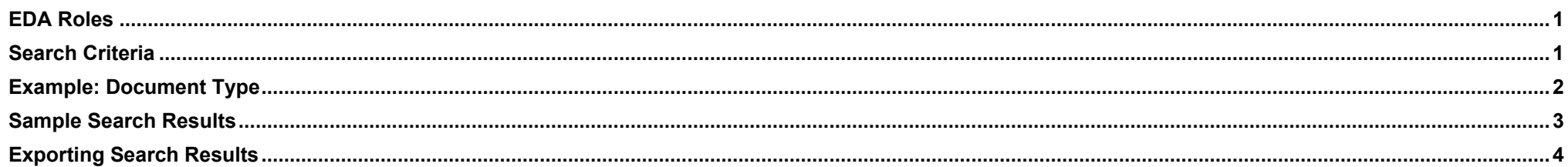

<span id="page-0-1"></span><span id="page-0-0"></span>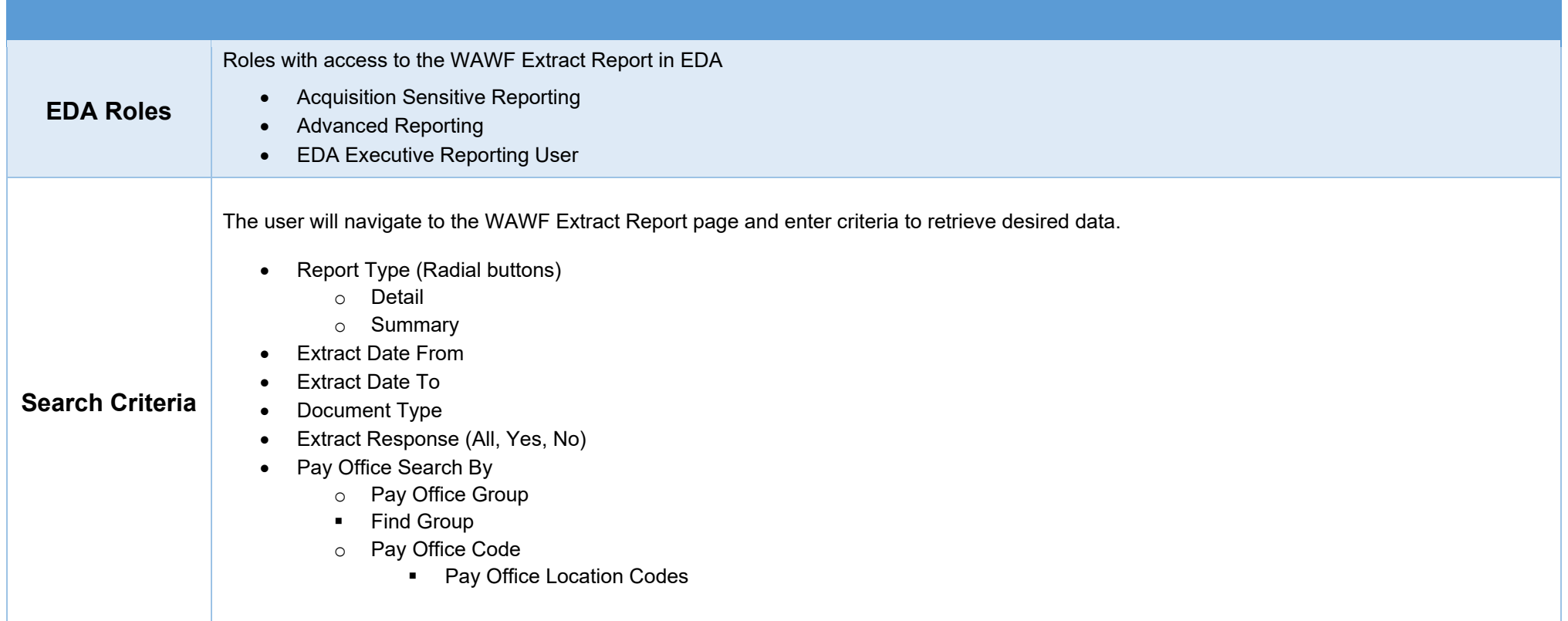

To return results with a specific Document Type, select a value from the Document Type dropdown menu. Document Types include:

- **EXECOMMERGIST COMMERGIST**<br>Financing
- 
- 
- **Navy** Construction/Facilities Management Invoice
- 
- **Telecommunications** Invoice (Contractual)
- 
- 
- 
- Navy Shipbuilding Invoice
- 
- **Telecommunications** Invoice (Non-Contractual)
- 
- **Example 2** Credit Invoice **COVERSITY COVERGITS INVOICE Energy Receiving Report East Pay Invoice** 
	-
	- **Non-Procurement** Instruments (NPI) Voucher
- Progress Payment Receiving Report Reparables Receiving
	- **F** Transfer Performance Evidence Receiving Report
- **Financipality Contstuction Invoice Cost Voucher Cost Voucher Cost Voucher Shipbuilding** 
	-
- Grant Voucher Invoice Invoice Invoice 2in1 Invoice 2in1 Miscellaneous Payments
	- **•** Performance Based Payment
	- **BEDR** Summary Cost Voucher

## <span id="page-1-0"></span>**Example: Document Type**

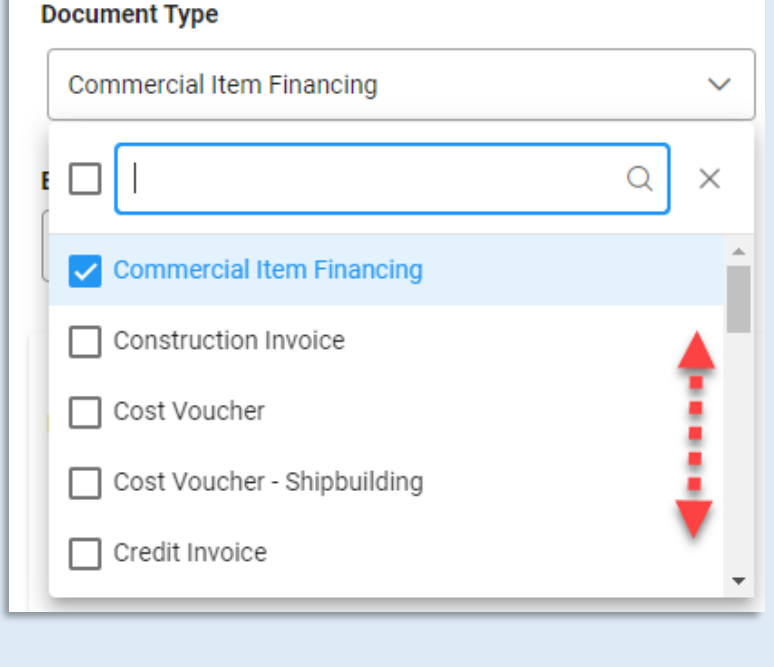

After the search criteria are entered, the system will return a list of results with the requested criteria. WAWF Extract Report results detail will include:

<span id="page-2-0"></span>**Sample Sea Results**

- 
- 
- 
- 
- 
- Extract Date Pay Office Document Type CAGE
- Vendor Contract Number Delivery Order Number Invoice Number
	-
	-
- Acceptance/Approval Date LPO DoDAAC LPO Signature Date
- 
- 
- Shipment Number Currency Code Invoice Date Increment Number
- Invoice Gross Amount Invoice Net Amount Certified Amount Acceptance/Approval DoDAAC

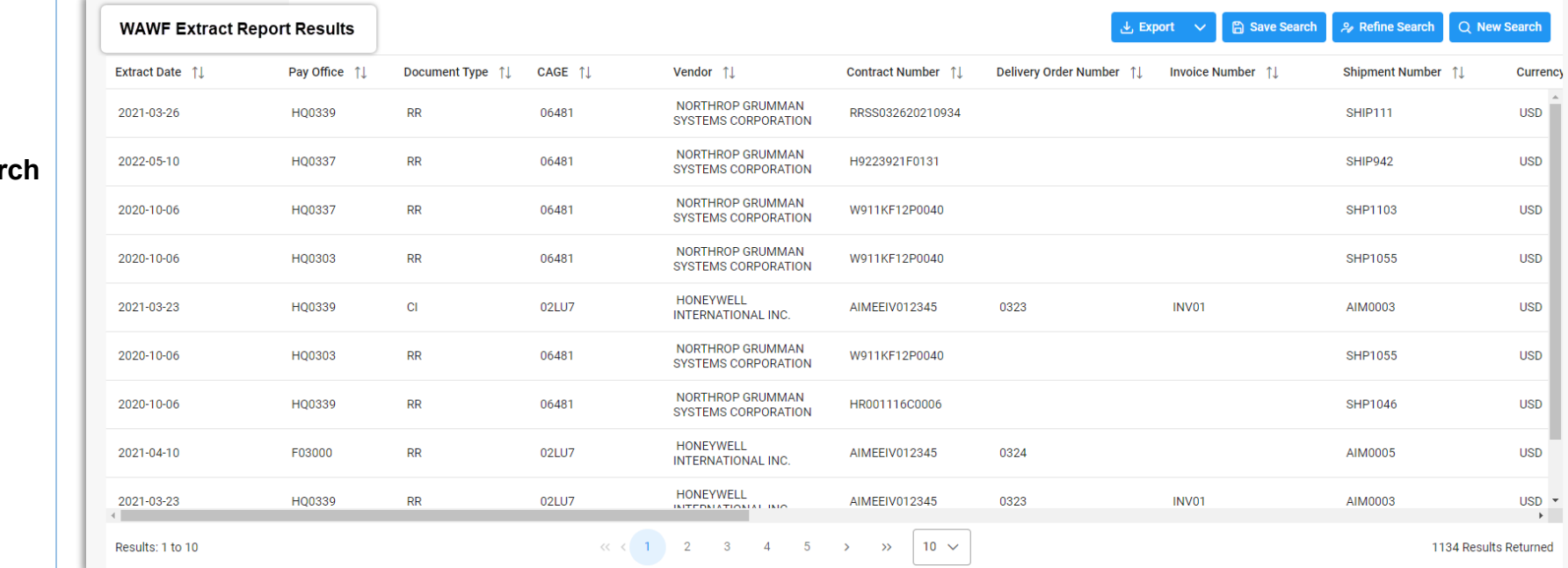

Once the search results are returned, the Export Results button will allow the user to export search results in CSV or Excel format for import to a spreadsheet. Select the desired output from the Export dropdown menu. For this guide, Excel format is being selected.

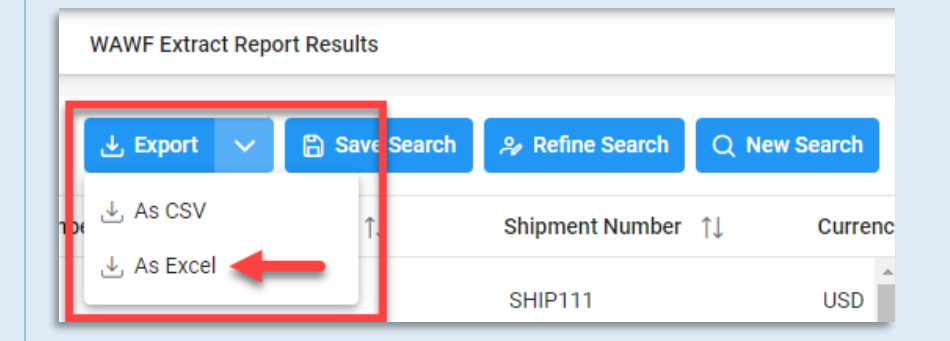

A pop-up message will display to check the TaskDownload section from the EDA dashboard for the status of the download.

√ Your requested download has begun. Your requested download has begun. Please check the Task Download section of the application to see the status of your download request. X

#### Select Task Download from the Tasks dropdown in the EDA Dashboard.

<span id="page-3-0"></span>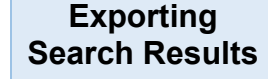

**PIEE** Electronic Data Access Analytics  $\vee$ S Tasks ^ Legacy Tasks Task Download

Find the requested job from the Job List and select the **Jobs** button.

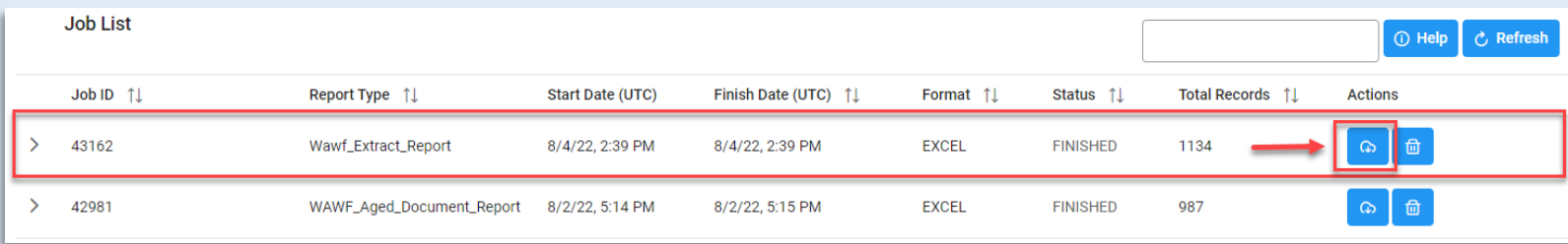

#### Select the **Direct Download** link from the Download Files pop-up window.

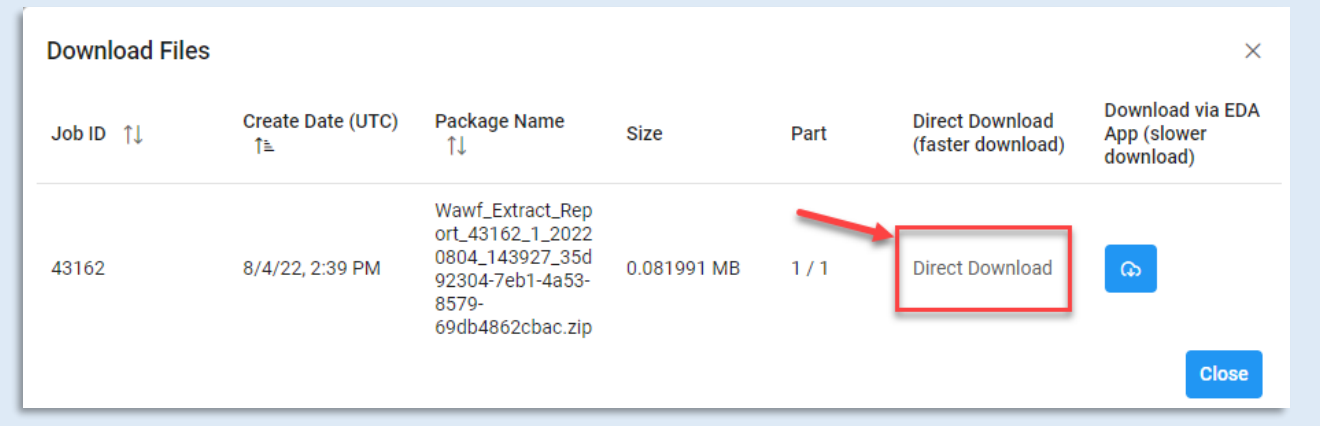

#### Sample export:

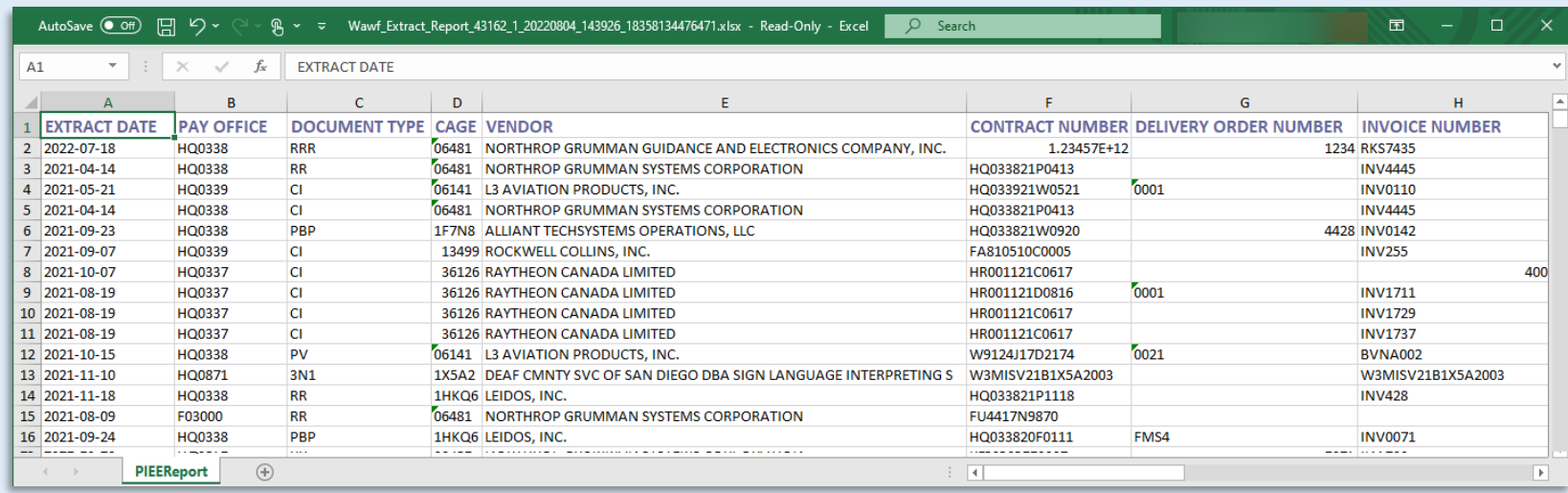

#### Data on the exported Spreadsheet includes:

- 
- 
- 
- 
- Acceptance/Approval Date LPO DoDAAC LPO Signature Date
- 
- 
- 
- 
- 
- Extract Date Pay Office Document Type CAGE
- Vendor Contract Number Delivery Order Number Invoice Number
	-
	-
	-
- 
- 
- Shipment Number Currency Code Invoice Date Invoice Received Date
- Invoice Gross Amount Invoice Net Amount Certified Amount Acceptance/Approval DoDAAC